## **DWUFAZOWE LOGOWANIE – SILNE UWIERZYTELNIANIE ZA POMOCĄ SMS**

## **Logowanie do systemu eBankNet na komputerze**

Wchodzimy na stronę bankowości elektronicznej eBankNet poprzez stronę [www.bs-wloszczowa.com.pl](http://www.bs-wloszczowa.com.pl/) i przycisk "Zaloguj do eBankNet" lub bezpośrednio na stronę logowania do eBankNet: [https://ebank.bs-wloszczowa.com.pl](https://ebank.bs-wloszczowa.com.pl/)

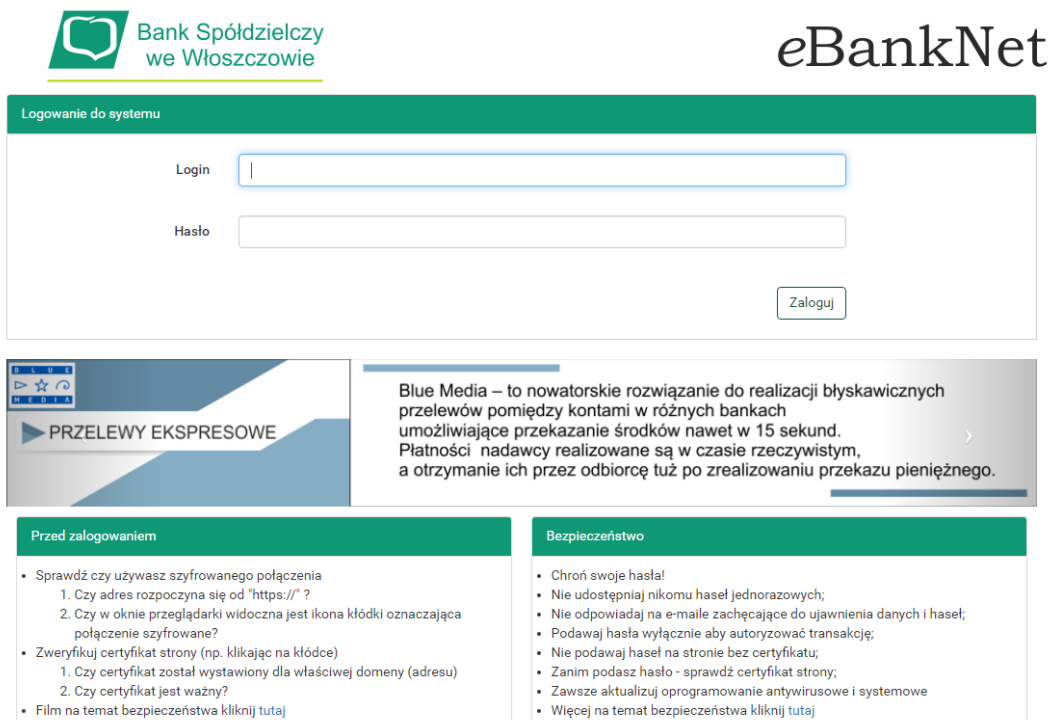

Wprowadzamy identyfikator (login) i hasło i naciskamy przycisk "Zaloguj":

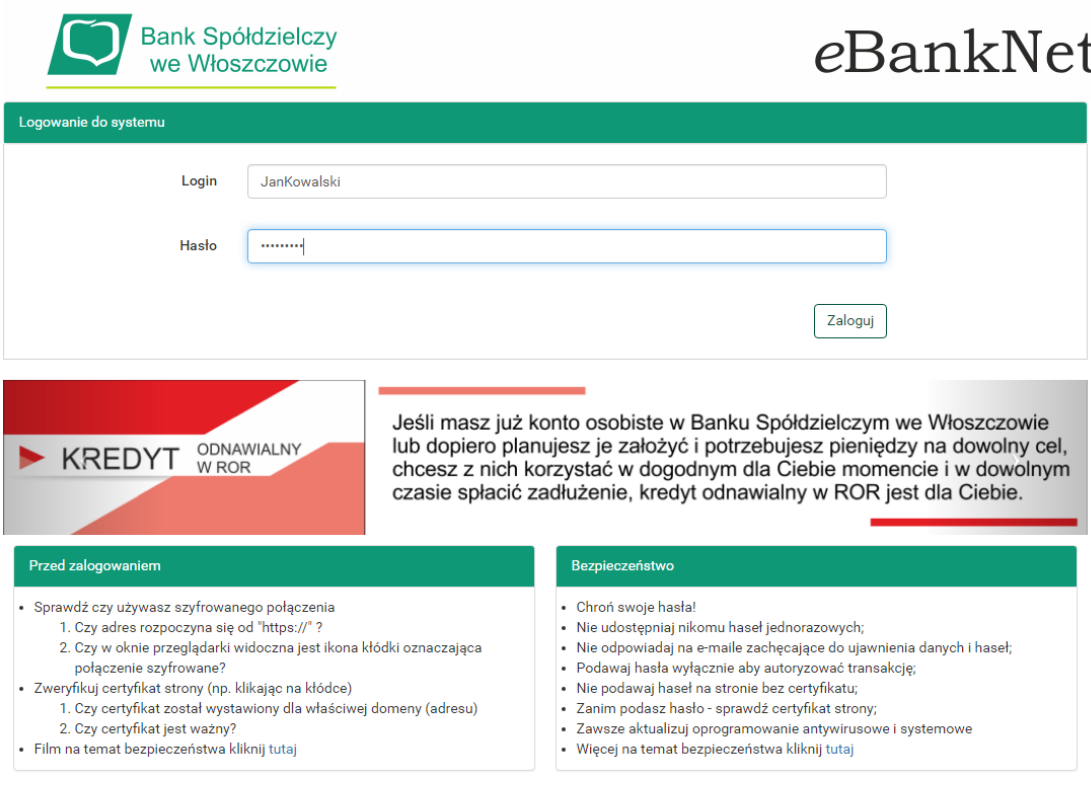

W drugiej fazie logowania naciskamy na przycisk "Wyślij SMS z kodem"

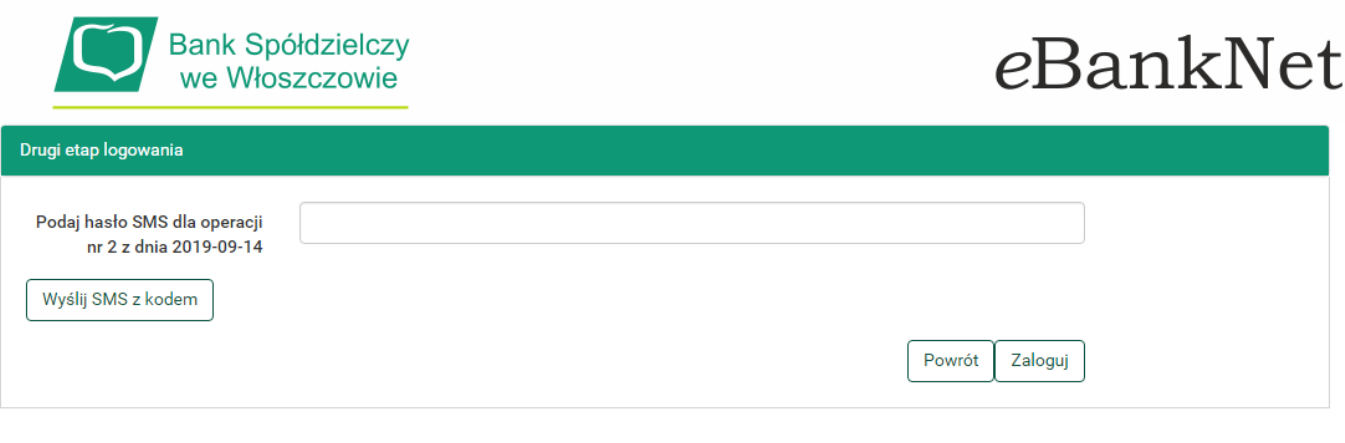

Bank Spółdzielczy we Włoszczowie

Kontakt · Film instruktażowy · Strona Główna · Regulamin · Instrukcja · Wymagania · Tabela kursów walut

Po otrzymaniu SMS wpisujemy kod (w przykładzie jest to hasło SMS dla operacji 2 – w przypadku pierwszego logowania w danym dniu będzie to hasło dla operacji 1 – w treści SMS będzie zawarte: "...Druga faza logowania ...)

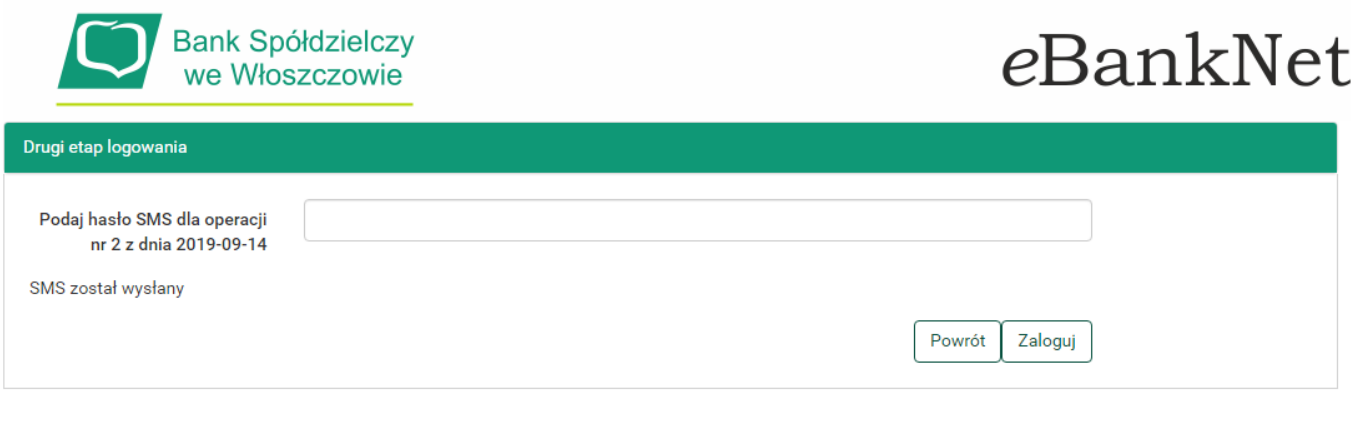

Bank Spółdzielczy we Włoszczowie

Kontakt · Film instruktażowy · Strona Główna · Regulamin · Instrukcja · Wymagania · Tabela kursów walut

Po wpisaniu kodu hasła SMS naciskamy "Zaloguj" aby już po drugiej fazie logowania zalogować się do eBankNet

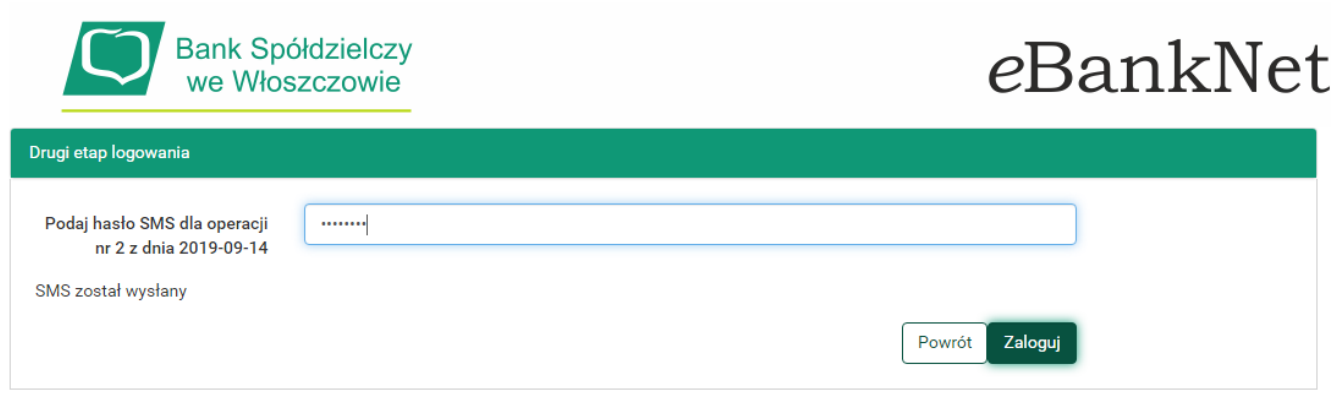

Kontakt · Film instruktażowy · Strona Główna · Regulamin · Instrukcja · Wymagania · Tabela kursów walut